## **How to Add Trucks and Trailers in Ship Via Entity**

## **TRUCKS:**

- 1. Open an existing Ship via record
- 2. Navigate to **Ship Via** tab then **Trucks** tab then **Trucks** again
- 3. Enter the following details in the grid:
	- a. Truck Number
	- b. License Number
	- c. Truck Capacity
	- d. Time per stop (mins)
	- e. Pumping Qty (per min)
	- f. Average Speed (MPH)
	- g. Reload pumping QTY (per min)
	- h. Leak check time (mins)

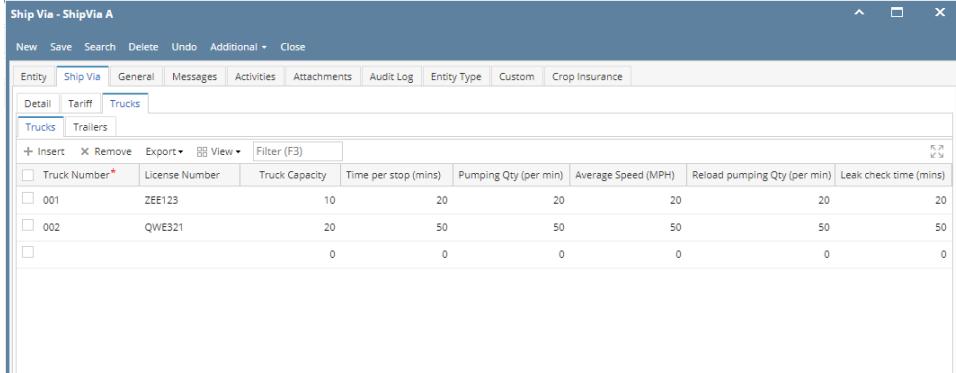

4. Click the save button once done.

## **TRAILERS:**

- 1. Navigate to **Ship Via** tab then **Trucks** tab then **Trailers** tab
- 2. Enter the **License Number** in the grid

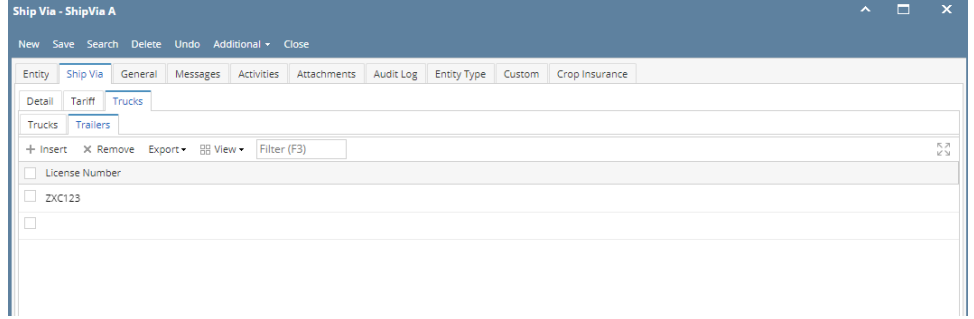

- 3. Click the save button once done.
- 1. Open an existing Ship via record
- 2. Navigate to **Ship Via** tab then **Trucks** tab
- 3. Enter the following details in the grid:
	- a. Truck Number
	- b. Truck Capacity
	- c. Time per stop (mins)
	- d. Pumping Qty (per min)
	- e. Average Speed (MPH)
	- f. Reload pumping QTY (per min)
	- g. Leak check time (mins)

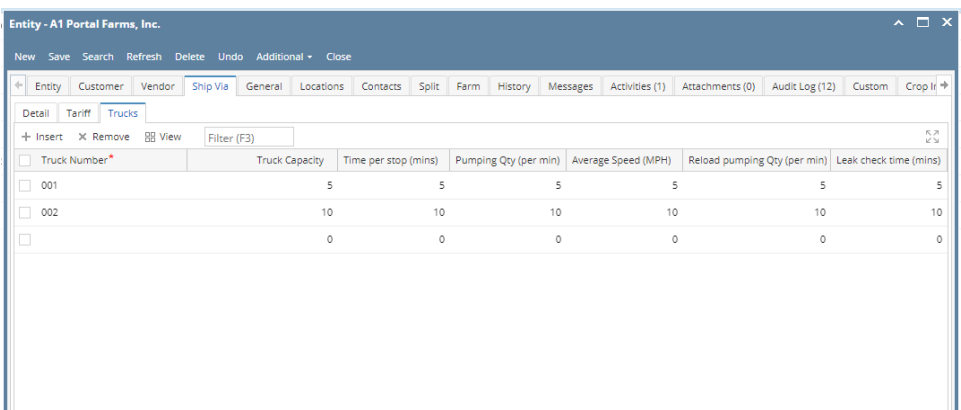

4. Click the save button once done.